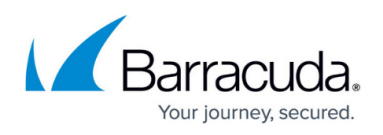

## **How to Configure Log Streaming to Microsoft Azure Log Analytics Workspace**

#### <https://campus.barracuda.com/doc/98223629/>

To stream log data to a Log Analytics workspace in Microsoft Azure, you must connect your Barracuda SecureEdge with the Log Analytics workspace. For more information on Microsoft Azure Log Analytics workspaces, see [https://docs.microsoft.com/en-us/azure/azure-monitor/log-query/get-started-portal.](https://docs.microsoft.com/en-us/azure/azure-monitor/log-query/get-started-portal)

### **Step 1. Create Log Analytics Workspace**

1. Log into the Azure portal:<https://portal.azure.com>

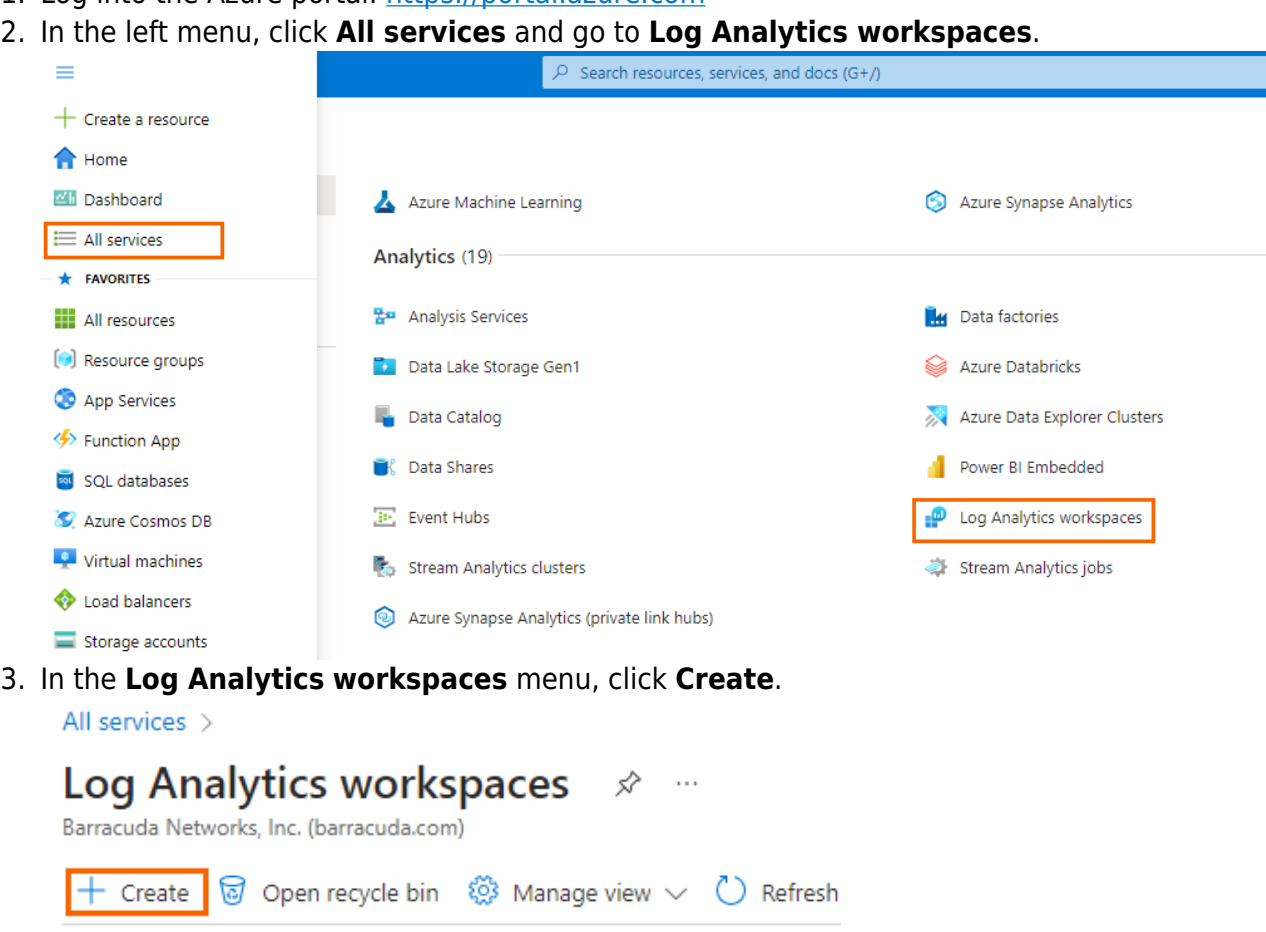

4. The **Create Log Analytics workspace** blade opens. In the **Basics** blade, enter values for the following:

Resource

Subscription equals all

- **Subscription** Select your subscription.
- **Resource Group** Select an existing resource group, or create a new, dedicated resource group for your workspace.

Filter for any field...

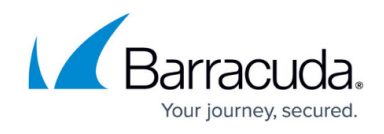

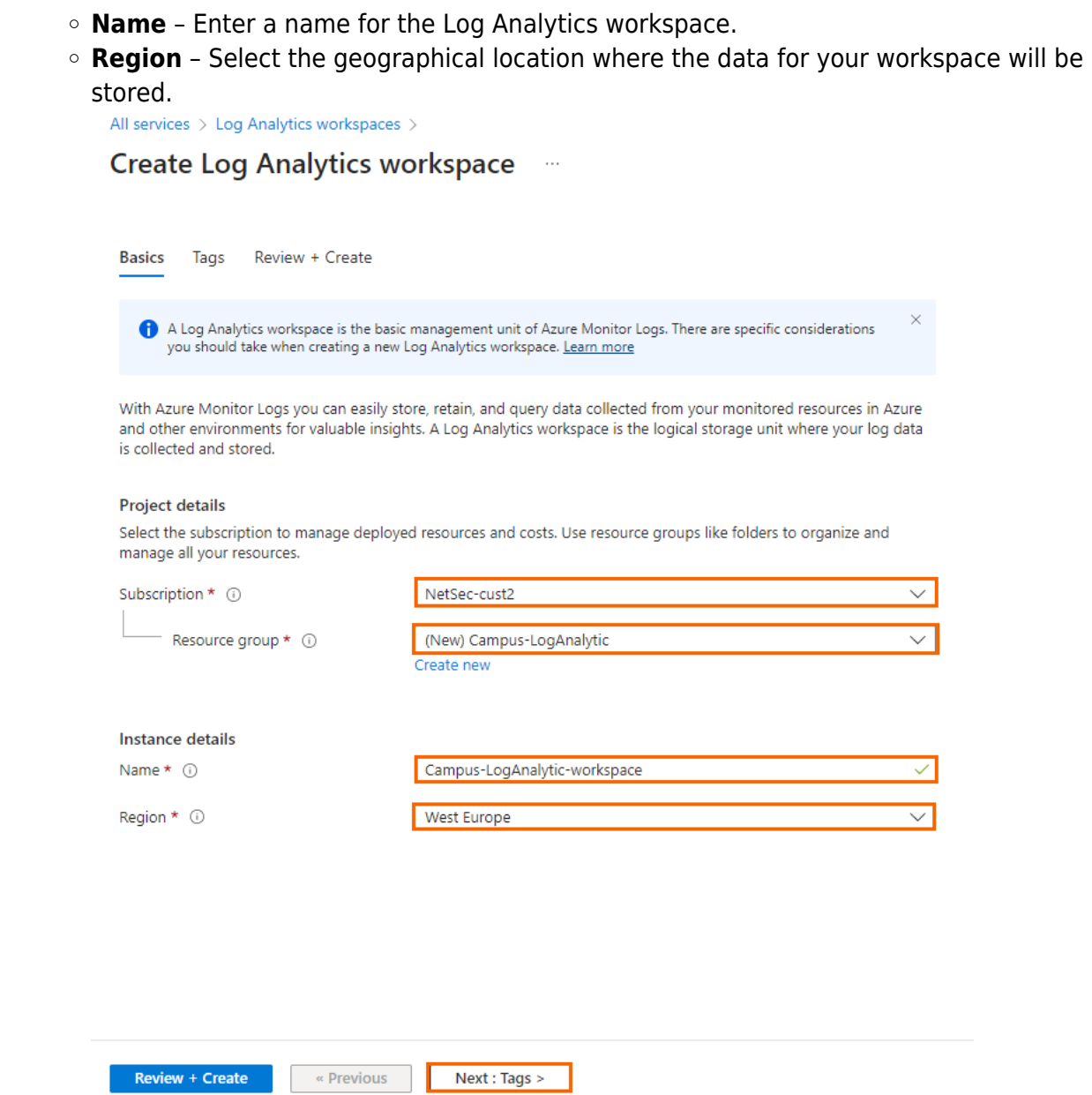

- 5. Click **Next : Tags**.
- 6. The **Tags** blade opens. Specify values for your tags.
- 7. Click **Review + Create**.
- 8. The **Review + Create** blade opens. Verify your settings:

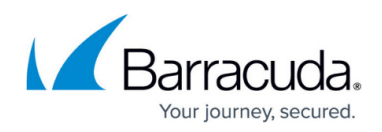

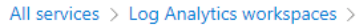

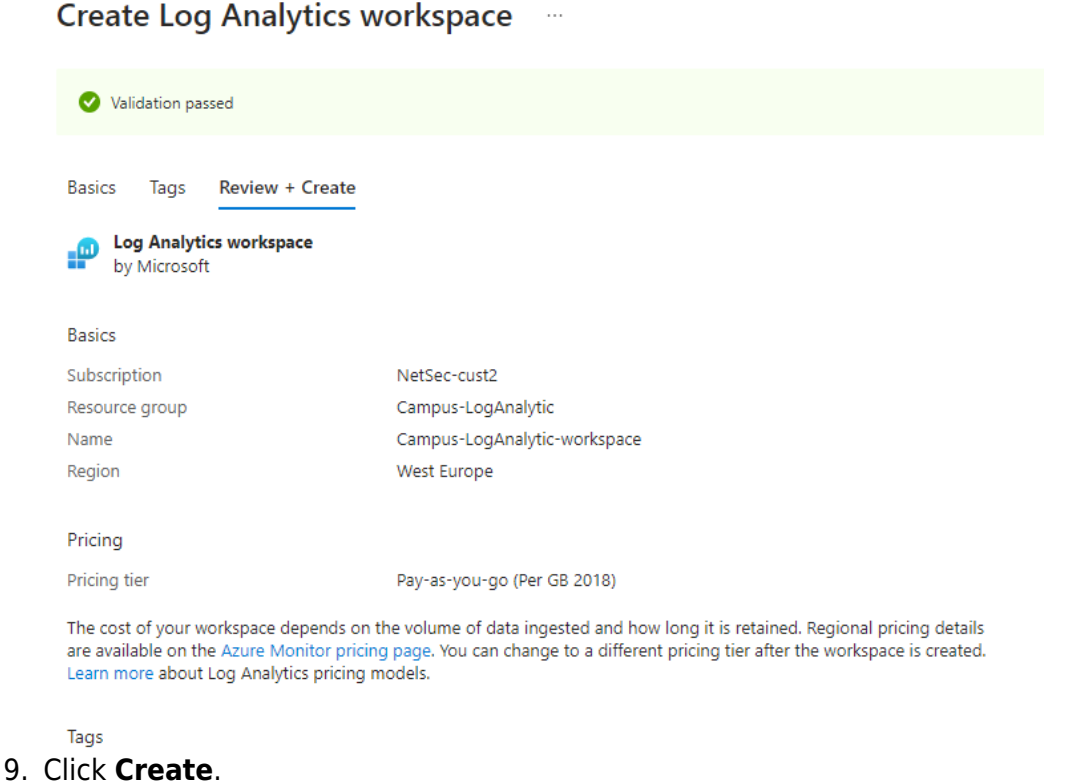

10. Click **Refresh** in the **Log Analytics workspaces** blade to display the new Log Analytics workspace.

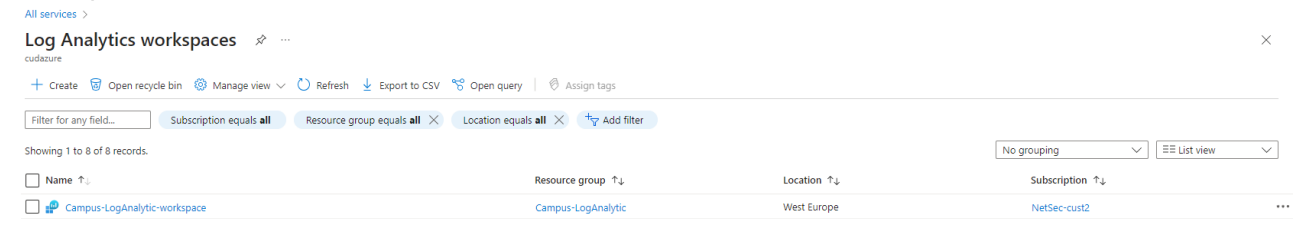

### **Step 2. Retrieve Workspace ID and Workspace Key**

To connect Barracuda SecureEdge with the newly created Log Analytics workspace, you need the **Workspace ID** and **Workspace Key**.

- 1. Log into the Azure portal: [https://portal.azure.com](https://portal.azure.com/)
- 2. In the left menu, click **All services** and go to **Log Analytics workspaces**.
- 3. Click on the Log Analytics workspace created in Step 1.
- 4. In the left menu, click **Agents**.

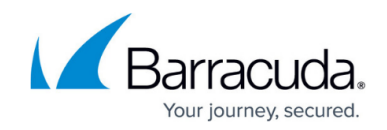

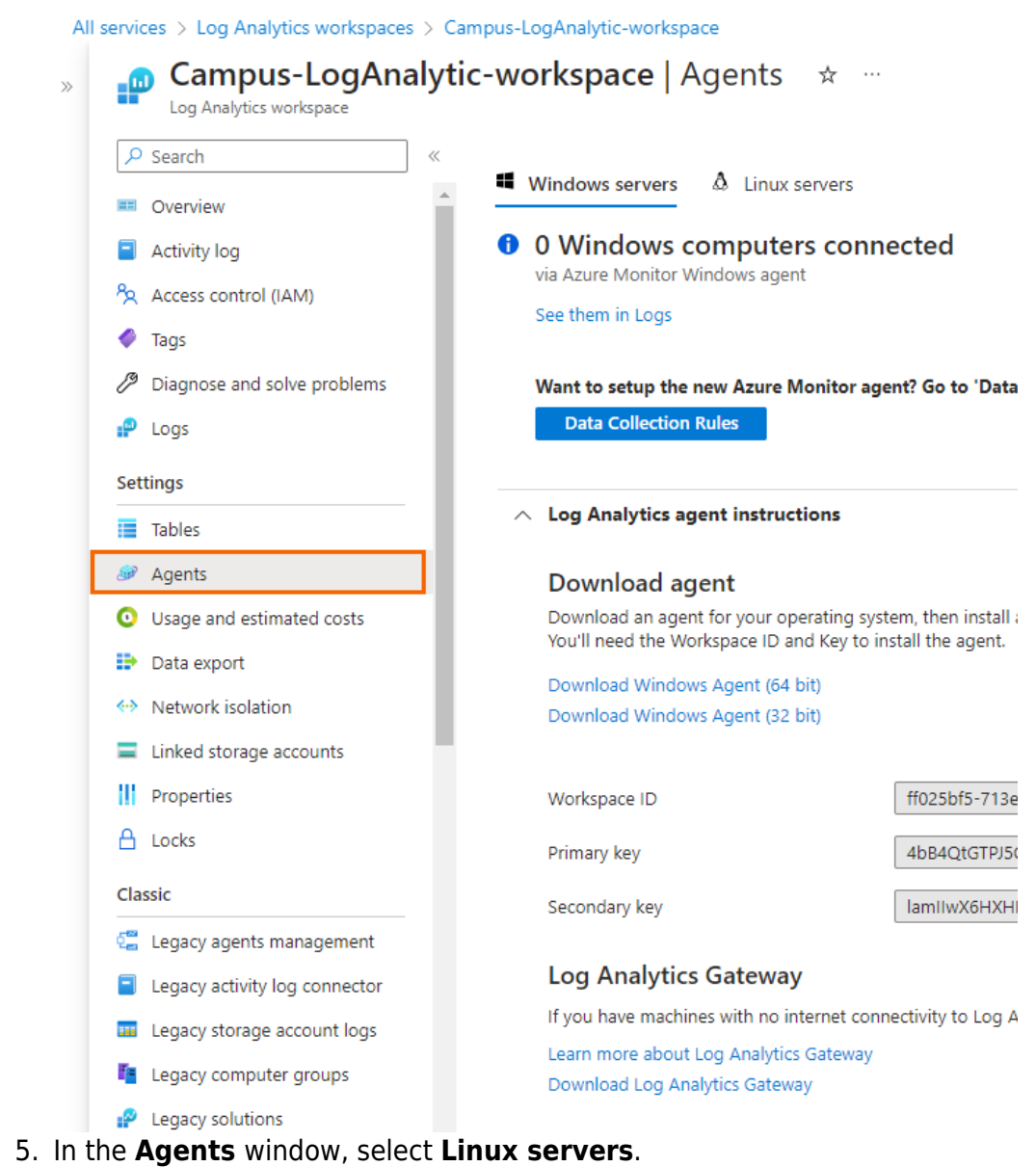

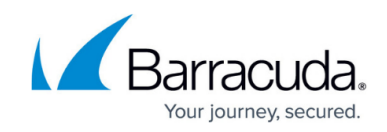

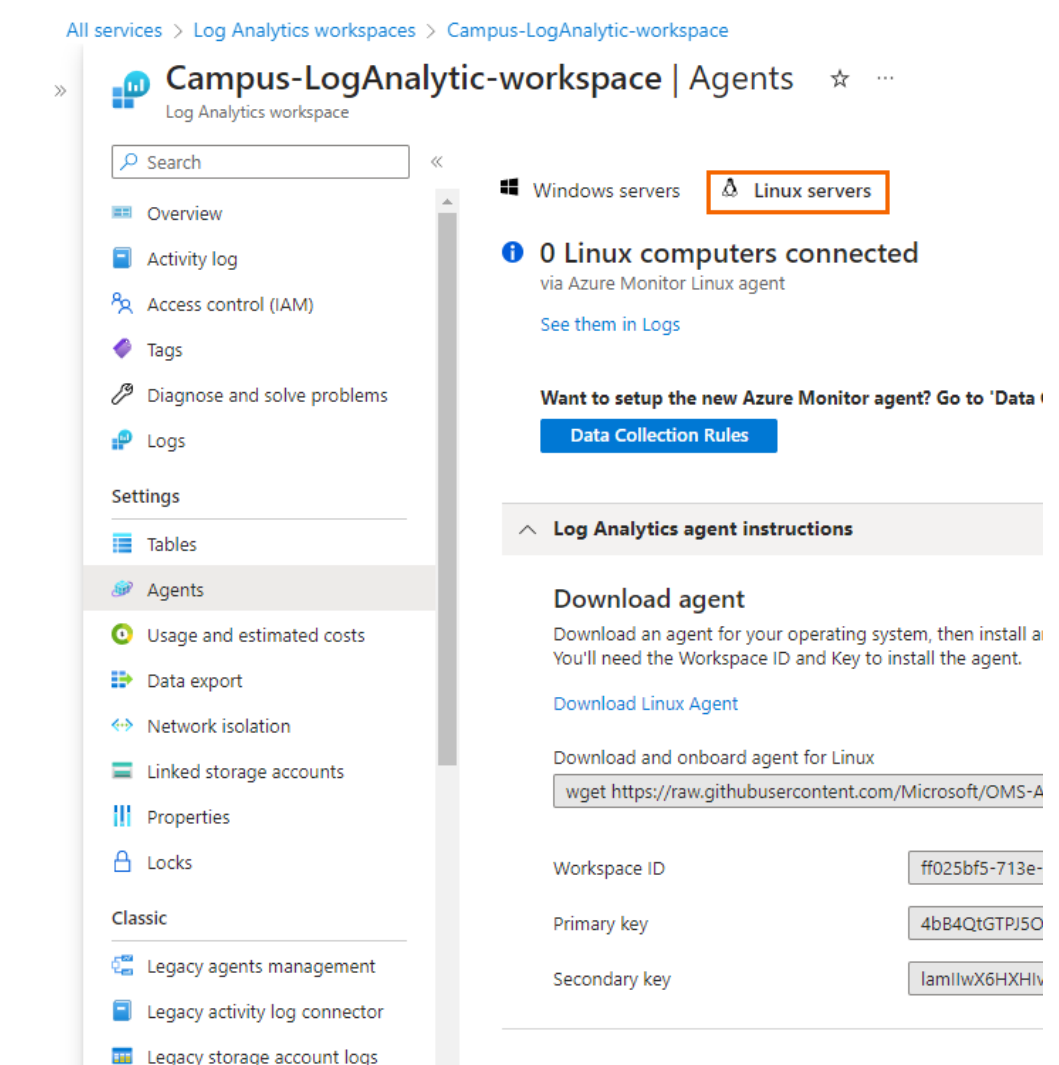

**6. Copy WORKSPACE ID** and **PRIMARY KEY** and save it locally.

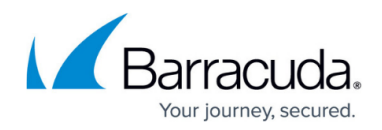

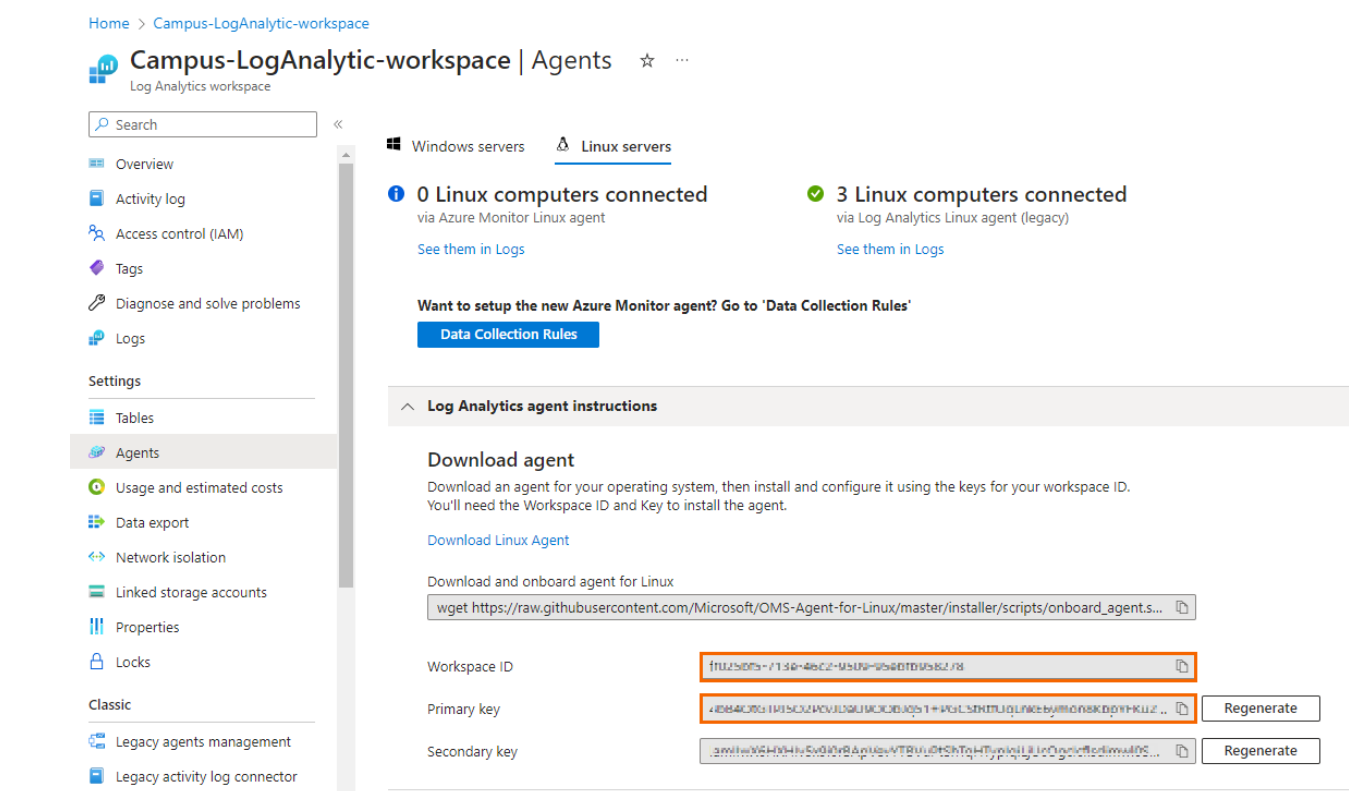

### **Step 3. Connect Barracuda SecureEdge with Microsoft Azure Log Analytics Workspace**

- 1. Log into Barracuda SecureEdge:<https://se.barracudanetworks.com/>
- 2. Go to **Integration > Azure Log Analytics**.

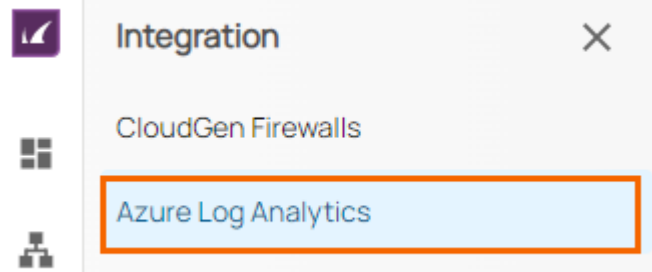

- 3. The **Azure Log Analytics** page opens, specify values for the following:
	- **Enabled** Set the switch to **Enable**.
	- **Workspace ID** Enter the **WORKSPACE ID** retrieved in Step 2.
	- **Workspace Key** Enter the **PRIMARY KEY** retrieved in Step 2.

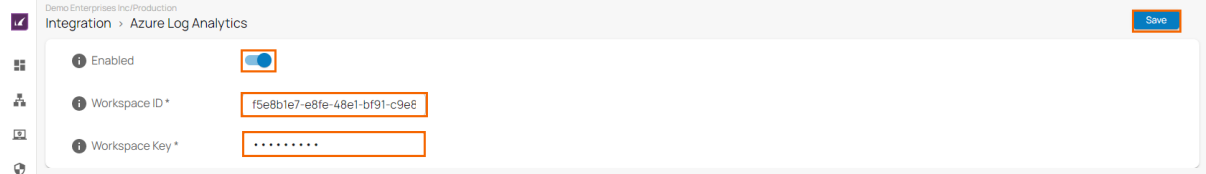

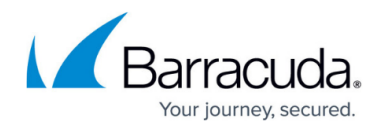

4. Click **Save**.

### **Additional Information**

#### **(Optional) Configure Azure Log Analytics as the Logstream Destination on the CloudGen Firewall**

If you want to configure the CloudGen Firewall to send the logstream to Microsoft Azure Log Analytics, select **Microsoft OMS Security** from the **Logstream Destination** list. For more information, see [How to Configure Log Streaming to Microsoft Azure Log Analytics](http://campus.barracuda.com/doc/98210729/).

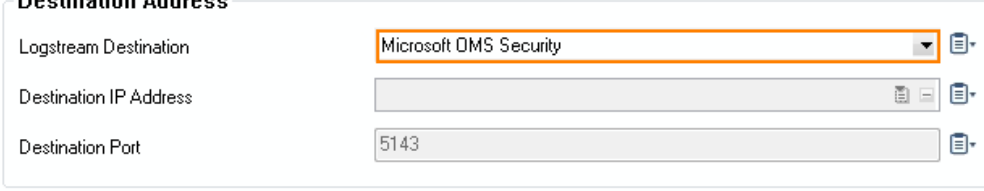

To stream logs to Microsoft Azure Log Analytics using the CEF format, you must configure **Microsoft OMS Security** as the streaming destination.

Data sent to Log Analytics will show up under the **Syslog** tag in Azure Log Analytics. Data sent to **Microsoft OMS Security** can be found under **CommonSecurityLog**, which requires **Security and Audit** to be enabled in the workspace (select **Configure monitoring solutions** and search for the solution).

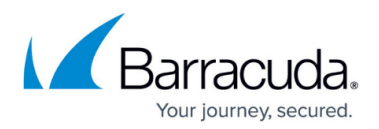

#### **Figures**

- 1. goto-allservice-log.png
- 2. click-create.png
- 3. create-logAnalytic.png
- 4. logAnalytic-validation.png
- 5. LogAnalytic-ws.png
- 6. LAW-agents.png
- 7. goto-linux-servers.png
- 8. workspace-ID-key.png
- 9. goto-azureLogAnalytics-9.0.png
- 10. azure-log-analytics-9.0.png
- 11. select dest oms security via cef.png

© Barracuda Networks Inc., 2024 The information contained within this document is confidential and proprietary to Barracuda Networks Inc. No portion of this document may be copied, distributed, publicized or used for other than internal documentary purposes without the written consent of an official representative of Barracuda Networks Inc. All specifications are subject to change without notice. Barracuda Networks Inc. assumes no responsibility for any inaccuracies in this document. Barracuda Networks Inc. reserves the right to change, modify, transfer, or otherwise revise this publication without notice.